## GRUNDIG Grundig M6 Update-Verfahren

Ihr Grundig M6-Navigationssystem wird mindestens 1 Mal pro Jahr aktualisiert. Sie sollten regelmäßig nach verfügbaren neuen Updates suchen.

Bitte lesen Sie die einzelnen Schritte des Verfahrens sorgfältig. Einige Details sind sehr wichtig!

Die Aktualisierung kann nur mit einem Windows-Computer durchgeführt werden.

- **1. Starten Sie Ihr M6, ohne es an einen Computer anzuschließen. Wenn das System nicht sofort startet,**  drücken Sie auf "Navigation".
- **2. Während das System startet, wird angezeigt welche Software-Version Ihr M6 derzeit verwendet (in der Abbildung Version 4.7.8).**

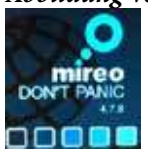

Urheberrecht

Die Seriennummer ist erforderlich, um Updates zu erhalten. Die Position der Seriennummer ist unten dargestellt. (Bitte beachten: Die Software-Version Ihres M6 wird über "Serial numbers" (Seriennummern) angezeigt.)

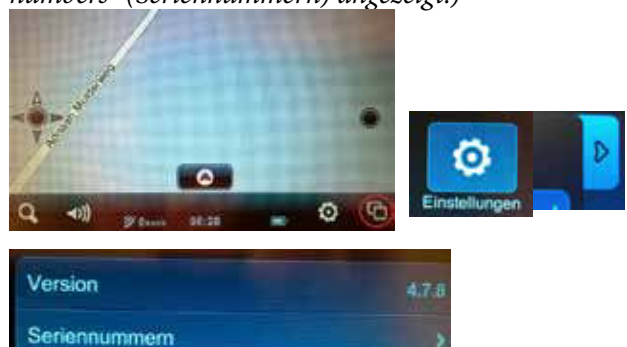

**3. Notieren Sie die Seriennummer (32 Zeichen vor dem Bindestrich und 6 Zeichen nach dem Bindestrich) und bewahren Sie diese auf. Die Seriennummer ändert sich mit jedem Update.**

In den Haupteinstellungen unter "USB" muss Ihr M6 auf "Mass Storage Mode" (Wechseldatenträgermodus) eingestellt sein. Sie können dies wie unten beschrieben überprüfen.

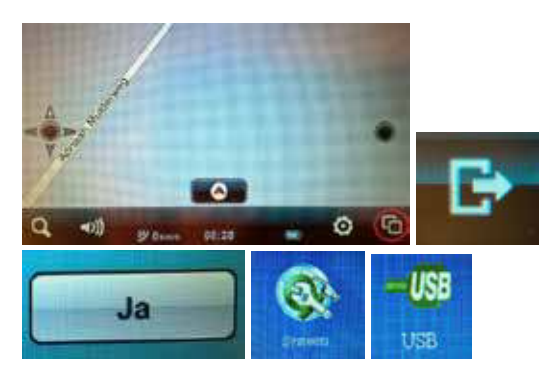

4. Achten Sie darauf, dass das Kontrollkästchen für "Mass **Storage Mode" (Wechseldatenträgermodus) in den Haupteinstellungen aktiviert ist.** 

ActiveSync Modus

## Mass Storage Modus

- **5. Schalten Sie Ihr Grundig M6 aus, legen Sie es beiseite und starten Sie Ihren Computer.**
- **6. Erstellen Sie zwei neue Ordner auf dem Computer.**  Nennen Sie diese "Mireo Maps" (Mireo Karten) und **"Mireo Licences" (Mireo Lizenzen). Falls Ihre Software-Version älter als 4.7.8 ist, erstellen Sie einen weiteren neuen Ordner und nennen diesen "Mireo Software".**
- **7. Besuchen Sie die Update-Website https://partners. mireo.hr/crm und geben Sie die Seriennummer ein (nur Großbuchstaben verwenden, siehe Beispiel unten). Klicken Sie dann auf "Find Updates" (Updates suchen). Die verfügbaren Updates werden wie unten dargestellt angezeigt.**

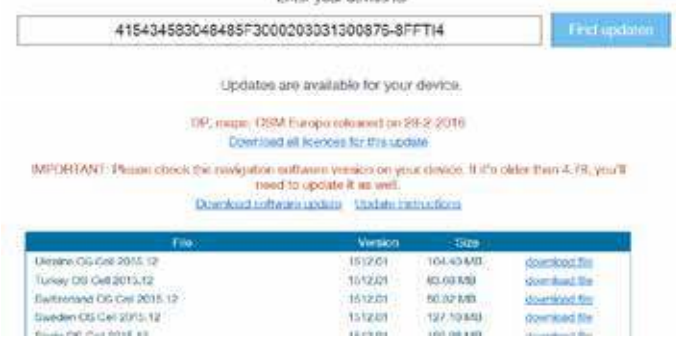

- **8. Falls die Software-Version Ihres M6 älter ist als 4.7.8, fahren Sie mit Schritt 9 fort. Wenn Ihr M6 bereits Software-Version 4.7.8 hat, fahren Sie mit Schritt 12 fort.**
- **9. Laden Sie Version 4.7.8 der Software über den Link "Download software update" (Software-Update herunterladen) herunter.**
- Die folgende Datei wurde heruntergeladen.

Dentparke-Mines-WinCEA28<br>Gecomprimeerde (gezipte) mag

**10. Entpacken Sie den komprimierten Ordner. Dabei sollte der folgende Ordner erstellt werden.** 

Dontpanic-Mireo-WinCEA7.8

- **11. Öffnen Sie den entpackten Ordner und kopieren Sie den**  gesamten Ordner "dontpanic" in den Ordner "Mireo **Software".**
- 12. Laden Sie die Lizenzen über den Link "Download all **licences for this update" (Alle Lizenzen für dieses Update herunterladen) herunter.**

Die folgende Datei wurde heruntergeladen.

Roences<br>Gecomprimeerde (gezipte) map

## GRUNDIG Grundig M6 Update-Verfahren

**13. 13. Entpacken Sie den komprimierten Ordner. Dabei sollte der folgende Ordner erstellt werden.**

licences<br>Bestand Ш

- **14. Öffnen Sie den entpackten Ordner und kopieren Sie alle 41 (!) Lizenzen in den Ordner "Mireo Licences" (Mireo**  Lizenzen). Die Lizenzen haben die Erweiterung "MCP".
- **15. Die Karten für die Länder Ihrer Wahl können nun ausgewählt werden. Die Karten müssen einzeln heruntergeladen werden, indem Sie auf den Link "Download file" (Datei herunterladen) neben dem Land Ihrer Wahl klicken.**

Bedenken Sie, dass die Mireo-Karten mit jedem neuen Update umfangreicher werden. Dies kann bedeuten, dass nicht alle Karten gleichzeitig auf Ihrem Grundig M6 Platz haben. Wenn dies der Fall ist, können Sie beispielsweise "Weißrussland" und "Russland" nicht auf dem Gerät installieren.

- **16. Achten Sie darauf, dass die heruntergeladenen Karten**  im Ordner "Mireo Maps" (Mireo Karten) gespeichert werden. Die Karten haben die Erweiterung "CPF".
- **17. Schließen Sie Ihr M6 an den Computer an und starten Sie das M6. Das Hauptmenü wird in der Navigation angezeigt.**
- **18. Suchen Sie Ihr M6 auf dem Computer. Der Ordner "dontpanic" wird angezeigt, unter Umständen mit mehreren Dateien.**
- **19. Falls die Software-Version Ihres M6 älter ist als 4.7.8, fahren Sie mit Schritt 20 fort. Wenn Ihr M6 bereits über Software-Version 4.7.8 verfügt, fahren Sie mit Schritt 22 fort.**
- 20. Ersetzen Sie den gesamten Ordner "dontpanic" durch den neu heruntergeladenen Ordner "dontpanic" aus dem **Ordner** "Mireo Software".
- 21. Öffnen Sie den neuen Ordner "dontpanic". Sie finden mehrere Dateien und zwei Ordner ("Langs" (Sprachen) **und "Voices" (Stimmen)). Erstellen Sie einen dritten**  Ordner mit dem Namen "Maps" (Karten). Fahren Sie mit **Schritt 23 fort.**
- **22. Öffnen Sie den Ordner "dontpanic". Es werden eine Reihe von Dateien und mindestens drei Ordner angezeigt:**  "Langs" (Sprachen), "Voices" (Stimmen) und "Maps" (Karten). Öffnen Sie den Ordner "Maps" (Karten) und **löschen Sie alle Dateien, sodass der Ordner leer ist.**
- **23. Verschieben Sie alle 41 Lizenzen (.mcp) aus dem Ordner "Mireo Licences" (Mireo Lizenzen) in den Ordner "Maps" (Karten).**
- **24. Verschieben Sie die heruntergeladenen Karten (.cpf) aus**  dem Ordner "Mireo Maps" (Mireo Karten) ebenfalls in den Ordner "Maps" (Karten).
- **25. Trennen Sie Ihr M6 vom Computer (!) und drücken**  Sie auf "Navigation". Das M6 ist nun bereit für die **Navigation mit den neuesten Updates.**

Software-Version 4.7.8 von Mireo ist standardmäßig in englischer Sprache. Sprache und Stimmeneinstellungen können in den Navigationseinstellungen geändert werden.

Tipp: Verwenden Sie keinesfalls Lizenzen eines anderen Navigationssystems oder eines anderen Updates. Die Lizenzen sind einmalig je System und Update.